# Centro de control CasaConnect KNX: Primeros pasos

### Número de artículo 71200

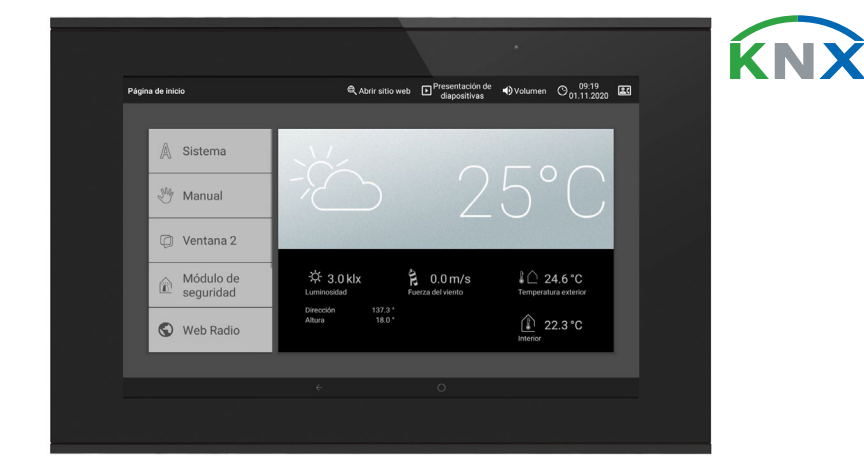

El Centro de control CasaConnect KNX es una unidad de control para el sistema de bus KNX de gestión de edificios. La pantalla gráfica táctil y las funciones automáticas integradas permiten configurar y manejar los dispositivos técnicos instalados en el edificio de forma centralizada y sencilla. La configuración básica se lleva a cabo a través del software ETS.

Siga estas instrucciones de uso para adaptar las funciones automáticas a sus necesidades y manejar manualmente los dispositivos con comodidad.

## *Funciones y características del centro de control CasaConnect KNX:*

- Control KNX con acceso a los dispositivos conectados al sistema de bus KNX.
- Pantalla táctil en color de 10,1 pulgadas para el manejo manual, la configuración del sistema y el ajuste de las funciones básicas y automáticas.
- Conexión a la red mediante LAN o WLAN.
- Navegador para consultar sitios web, etc.
- **Acceso remoto** a través de la red para configurar el sistema, llevar a cabo tareas de diagnóstico, etc. Requiere activación por parte del usuario.
- Presentación de diapositivas desde la tarjeta SD como protector de pantalla.
- Almacenamiento de datos en la tarjeta SD (para guardar los ajustes).
- Altavoces integrados (4 para sonidos agudos, 1 de banda ancha).
- 24 escenas para activar posiciones de marcha y estados de conexión personalizados. Una escena activa varios accionamientos y dispositivos al mismo tiempo, con lo que basta con tocar con el dedo para crear el ambiente adecuado (por ejemplo, «TV» o «Cena»).
- 80 canales de tipo A para accionamientos (persianas venecianas, persianas enrollables, toldos, ventanas), ventiladores e iluminación (conmutar, regular, RGB(W), temperatura de color). Cada uno de ellos cuenta con una amplio abanico de funciones automáticas.
- 120 canales de tipo B para elementos de mando e indicación (reguladores, pulsadores), sensores, avisos de alarma y la transmisión de valores de punto flotante y mensajes de texto.
- 15 canales de tipo C, que se utilizan como puntos auxiliares de los reguladores de temperatura; es decir, con ellos se controla un sistema de calefacción o aire acondicionado según las especificaciones KNX para las aplicaciones HVAC.
- 3 objetos de alarma y 4 objetos centrales con asignación de funciones en la pantalla.
- Simulación de presencia personalizable.
- Módulo de seguridad para los avisos de un sistema de alarma con memoria para el registro de eventos. • Control HCL(del inglés, Human Centric Lighting o iluminación centrada
- en las personas) integrado: El control de iluminación biodinámico modifica el color y la intensidad de la luz a lo largo del día.

 $\sqrt{2}$  La instalación, el control, la puesta en marcha y la eliminación de fallos pueden llevarse a cabo únicamente por un electricista autorizado.

## Equipos incluidos

- Unidad central de control y mando
- Tarjeta SD en la unidad de tarjeta

## 2. Instrucciones de seguridad y de uso

#### ¡PRECAUCIÓN!  $\mathbf{A}$ ¡Tensión eléctrica!

En el interior del aparato hay componentes conductores de tensión no protegidos.

- Inspeccione el dispositivo en busca de daños antes de la instalación. Ponga en funcionamiento sólo los dispositivos no dañados.
- Cumplir con las directrices, reglamentos y disposiciones aplicables a nivel local para la instalación eléctrica.

• Ponga inmediatamente fuera de funcionamiento el dispositivo o la instalación y protéjalo contra una conexión involuntaria si ya no está garantizado el funcionamiento seguro.

Utilice el dispositivo exclusivamente para la automatización de edificios y respete las instrucciones de uso. El uso inadecuado, las modificaciones en el aparato o la inobservancia de las instrucciones de uso invalidan cualquier derecho de garantía.

- 1. La instalación del centro de control y del resto de dispositivos KNX conectados debe correr a cargo de un electricista profesional. Además, ha de tenerse en cuenta la información facilitada en las instrucciones de instalación, por ejemplo, con respecto al lugar de montaje.
- Véase el capítulo 3 *Instalación y puesta en servicio* del manual. 2. Una vez finalizados los trabajos de instalación, efectúe la integración KNX del centro de control en el ETS.
- Véase el capítulo *4 Configuración básica en el ETS* del manual. 3. En el menú *Sistema > Configurar interfaz*, defina la configuración básica del centro de control.
- Véase el capítulo *5.2 Menú «Configurar interfaz»* del manual.
- 4. Puede llevar a cabo en todo momento **otros ajustes** relativos a la recepción de la hora, el protector de pantalla, la conexión a la red, el código de acceso o las actualizaciones, en el menú *Sistema > Configuración del sistema*. Véase el capítulo *5.3 Configuración del sistema* del manual.
- 5. Adapte las **funciones automáticas** a las condiciones arquitectónicas y las necesidades personales del usuario en el menú *Sistema > Configurar funciones automáticas*. Véase el capítulo *6 Modo automático* del manual.

Centro de control CasaConnect KNX . Versión: 30.01.2023 . Reservado el derecho a modificaciones técnicas y errores. . Elsner Elektronik GmbH . Sohlengrund 16 . 75395 Ostelsheim . Alemania . www.elsner-elektronik.de . Servi

Utilizar el dispositivo sólo como instalación fija, es decir, sólo cuando está montado y tras haber finalizado todas las labores de instalación y puesta en marcha y sólo en el entorno previsto para ello.

Elsner Elektronik no se hace responsable de las modificaciones de las normas posteriores a la publicación de este manual.

## Instrucciones de seguridad relativas a las funciones automáticas y de alarma

### ¡ADVERTENCIA!

### Riesgo de lesiones debido al movimiento automático de algunos componentes.

- Debido al control automático se pueden poner en marcha partes de la instalación y generar peligro para las personas.
- En la zona de desplazamiento de las piezas móviles
- electromotorizadas no debe permanecer ninguna persona. • Si se encuentra fuera del edificio, compruebe que no se bloquee el camino de retorno o el acceso al mismo
- (peligro de quedarse fuera y no poder entrar). • Ponga fuera de servicio profesionalmente la instalación
- durante los trabajos de mantenimiento y limpieza.

### *Alarma de lluvia en ventanas controladas automáticamente:*

Desde el momento en el que empieza a llover, los sensores del sistema todavía pueden tardar un rato en detectar la lluvia dependiendo de la cantidad de precipitación y de la temperatura exterior. Además, en el caso de las ventanas o los techos corredizos de accionamiento eléctrico, se tiene que incluir en el cálculo el tiempo de cierre necesario. Por tanto, no se recomienda colocar objetos sensibles a la humedad en una zona donde se puedan mojar y dañarse.

### *Congelación de las guías de los sistemas de sombreado:*

Tenga en cuenta que las guías de las persianas venecianas, los toldos y las persianas enrollables que están montadas fuera se pueden congelar. En este caso, si se mueve un accionamiento, se podrían dañar el sistema y los accionamientos.

## Cortes de corriente, trabajos de mantenimiento, etc.

Ahora, las escenas solo se pueden configurar directamente en el Centro de control CasaConnect KNX y no en el ETS. No obstante, las escenas que se han configurado a través del objeto de entrada/salida 22 («Activar escena») se pueden utilizar en el sistema KNX.

Seleccione una escena en la lista situada a la derecha y configure el nombre y la indicación en el menú Manual.

En caso de corte de corriente o fallo de tensión del bus, no se pueden ejecutar instrucciones ni funciones de seguridad o protección (como desplazarse a una posición segura en caso de activarse la alarma de viento o lluvia) en el sistema KNX. Si quiere garantizar que todas las funciones se continúen ejecutando también en caso de interrupción del suministro eléctrico, instale un generador de emergencia con la conmutación correspondiente entre servicio de red y servicio de emergencia.

Los ajustes guardados en el programa del centro de control no se pierden tras el corte de corriente.

Tras reiniciar la instalación (p. ej, al volver la corriente o al restablecer los ajustes de fábrica de forma manual), los accionamientos y los dispositivos que tengan seleccionada la opción de restablecimiento del modo automático se encuentran en modo automático.

## 3. Instalación

## Procedimiento para la puesta en servicio

## Sistema operativo

CasaConnect KNX utiliza el sistema operativo Android. No obstante, el centro de control funciona de manera independiente y no está permitido instalar aplicaciones de terceros.

## Película protectora

Retire la película protectora de la pantalla. De lo contrario, existe el riesgo de que la operación de tacto se desactive. Si esto sucede, el centro de control debe ser reiniciado para que la pantalla táctil funcione de nuevo.

## 4. Vista general de la página de inicio, navegación

El Centro de control CasaConnect KNX le permite operar de forma centralizada los mecanismos conectados a través del bus KNX; por ejemplo, subir o bajar persianas, encender o apagar dispositivos y regular la luz. Si ya ha efectuado la configuración básica en el ETS, también podrá llevar a cabo la configuración básica del centro de control y ajustar las funciones automáticas a través de la pantalla.

#### *Barra de menú superior:*

A través de la barra de menú superior se puede acceder en todo momento a las opciones Navegador web (*Abrir sitio web*) y *Volumen*, así como consultar la hora y la fecha. Si se hace clic en el símbolo de alarma, se muestran los últimos avisos de alarma activos. Además, si se ha introducido una tarjeta SD que contiene imágenes, aparece el botón de inicio de la presentación de diapositivas.

#### *Menú izquierdo (menú de inicio):*

En el menú situado a la izquierda, encontrará el menú *Sistema*, a través del cual podrá acceder a todos los ajustes básicos y automáticos.

A través del menú *Manual* puede ajustar la posición y el estado de los accionamientos y dispositivos configurados en el ETS.

En el *Módulo de seguridad* puede activar o desactivar el sistema de alarma, ver los avisos de alarma pendientes y consultar los 64 últimos eventos en la memoria

de eventos.

En el menú *Simulación de presencia* se inicia o se detiene la simulación.

Debajo se muestran los *Favoritos* que se han seleccionado para la operación manual y los sitios web que se han guardado en *Marcadores*.

Para que un punto de menú se muestre en el menú Manual o en el menú de inicio, es necesario haber activado esta opción en el punto «Menú manual» de los ajustes de instalación:

Sistema > Configurar interfaz > ... > Menú Manual

#### *Área de indicación y configuración (derecha):*

En la imagen de inicio, el centro de control muestra *datos meteorológicos actuales y, si se han configurado en el ETS, otros datos de los sensores. En caso necesario, puede cambiar de página accionando las flechas que aparecen en la parte*

*inferior*.

Al desplazarse por los diferentes ajustes (menús secundarios), aquí se muestran y configuran las funciones y los parámetros.

### *Menú de navegación inferior:*

En el borde inferior de la pantalla, verá un menú de navegación con una flecha para volver atrás y un círculo. Toque brevemente sobre el círculo para acceder a la página de inicio. Si está activa, toque el círculo durante más tiempo para activar el protector de pantalla.

# Desplazar accionamientos y conmutar dispositivos

Puede consultar más información sobre las opciones de indicación y mando en el capítulo *Operación* del manual.

#### *Ejemplo: Desplazar una ventana veneciana de forma manual*

Menú de inicio > Manual

#### *Ejemplo: Regular la luz* Menú de inicio > Manual

#### Configurar escenas

En las escenas se define el estado de distintos accionamientos y dispositivos para poder acceder a ellos pulsando un solo botón. Así pues, por ejemplo, puede definir que se reduzca la intensidad de la luz y, al mismo tiempo, se bajen las persianas enrollables y guardar esta configuración como una escena con el nombre «Tarde de TV».

En el Centro de control CasaConnect KNX hay 24 escenas disponibles.

 $\Box$  Sistema > Configurar interfaz > Escenas

#### Canales:

Seleccione los accionamientos o dispositivos asignados a la escena. Defina la posición de marcha o el estado, por ejemplo, «Encendido» o «Apagado».

#### Módulo de seguridad

En el módulo de seguridad se pueden monitorizar, por ejemplo, detectores de movimiento o contactos para puertas y, en caso de activarse, ejecutar determinados emisores de alarma o enviar avisos de alarma a direcciones de correo electrónico.

Sistema > Configurar interfaz > Módulo de seguridad

Configure el nombre y la indicación en el menú Manual.

### Activación controlada:

#### *Retardo de activación controlada externo:*

Configure el retardo de activación controlada en caso de que se haya instalado un detector en la zona de entrada. De este modo, podrá salir de casa durante el tiempo de retardo de activación controlada, antes de que se active el detector de la entrada. Este tiempo de retardo solo se aplica con la activación controlada externa; no en el centro de control.

#### *Retardo de alarma:*

Configure aquí el retardo de la alarma. Si se activa un detector situado en la zona de entrada que tiene el retardo de alarma activado, la alarma sonará cuando haya transcurrido este tiempo.

#### *Indicación de la confirmación de la activación controlada:*

Configure aquí el tiempo durante el que quiere que se muestre el aviso de activación controlada correcta y, al mismo tiempo, se envíe un «1» al bus KNX.

#### *Indicación del mensaje de fallo:*

Configure aquí el tiempo durante el que quiere que se muestre un mensaje de fallo que indique que no se ha podido efectuar la activación controlada.

#### *Código de desactivación con activación externa:*

Aquí tiene la opción de establecer un código para desactivar la activación controlada externa.

#### Alarma:

#### *Duración de la señalización:*

Configure aquí el tiempo de activación, es decir, el tiempo durante el cual permanecen activados los distintos emisores de señales (luz de destellos, sirena, emisor de señales interno) tras un aviso de alarma.

Puede descargar el manual detallado con más información sobre la puesta en servicio, las funciones y la operación del centro de control CasaConnect KNX en www.elsner-elektronik.de.

## **Descripción**

### *Menú de navegación inferior*

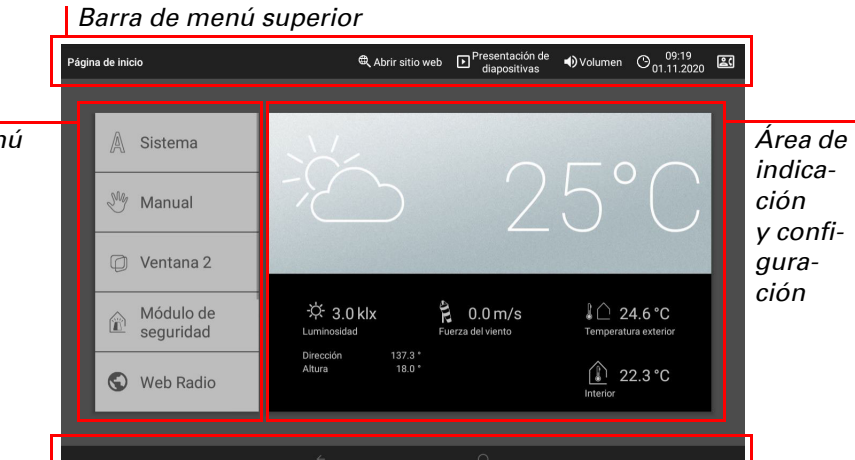

*Menú*

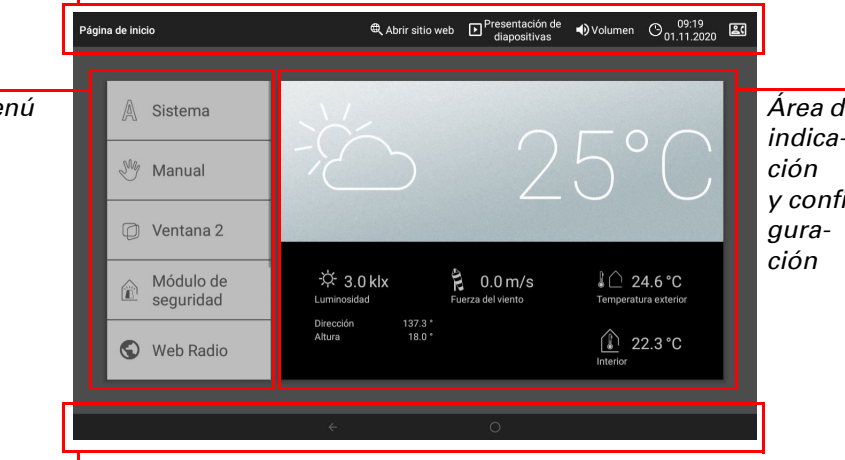

#### *Posición de las láminas deslizan-*

#### *Área para Opciones iconos in-*60 %, 100 % *formati*a Persiana ia: 60 %, 100 % *Información de posición*  $\triangle$  $\bigtriangledown$ Ventana *Botones de mando*

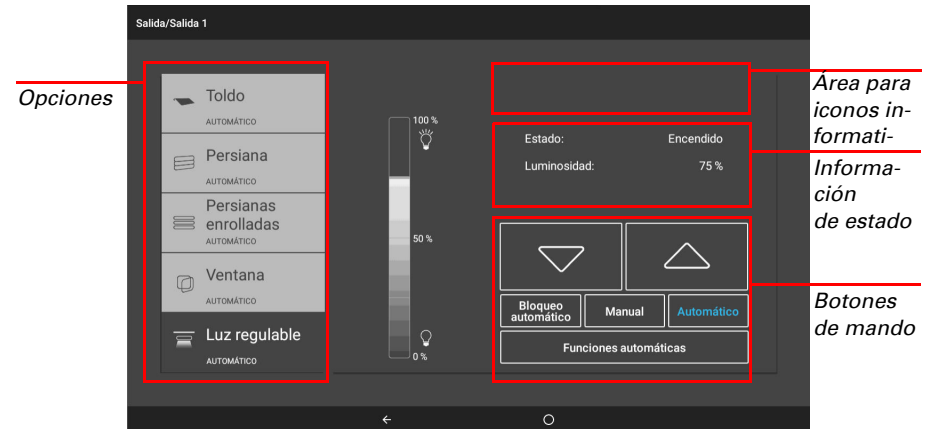

# elsner

## Centro de control CasaConnect KNX

#### *Asignar emisores de señales:*

Asigne aquí los distintos tipos de alarma a los diferentes emisores de señales.

- Activación externa: el usuario se encuentra fuera del edificio. Todos los detectores internos y externos están activados.
- Activación interna: el usuario se encuentra en el interior del edificio. Solo están activados los detectores externos.
- Desactivado: los detectores internos y externos están desactivados.

Para cada estado de alarma que haya definido, seleccione qué señales de alarma quiere que se activen con cada uno de los estados de activación controlada.

#### Destinatarios de notificaciones:

Seleccione un evento en la lista y configúrelo. Puede definir el inicio del evento de la siguiente manera:

Asigne aquí los diferentes tipos de alarma a los destinatarios de correo electrónico. Para cada estado de alarma que haya definido, seleccione los destinatarios de correo electrónico a los que quiere que se notifique con cada uno de los estados de activación controlada. Para ello, debe haber definido antes las direcciones de correo electrónico.

 $\Box$  Sistema > Configuración del sistema > Notificación por correo electrónico

#### Editar mensajes de texto:

Edite los mensajes de texto que se muestran en la pantalla y se envían al bus KNX: textos de activación controlada para los distintos estados, textos de alarma y otros textos.

#### Simulación de presencia

Con la simulación de presencia puede activar hasta 16 eventos para que se desarrollen al mismo tiempo o uno detrás de otro y parezca que hay personas en el edificio. La opción de configurar un retardo del momento de inicio hace que la simulación sea más realista.

 $\Box$  Sistema > Configurar interfaz > Simulación de presencia

Configure el **nombre** y la indicación en el **menú Manual**.

#### Configuración:

- Hora: el evento se inicia a una hora determinada.
- Hora y luminosidad: el evento se inicia cuando no se alcanza el valor de
- luminosidad definido durante un espacio de tiempo ajustado.
- Evento X: el evento empieza cuando se inicia el evento X.

Con el retardo aleatorio se puede configurar un margen de valores dentro del cual se puede retrasar el inicio de un evento.

Con el botón «Seleccionar función» se selecciona el accionamiento, el dispositivo o la luz correspondiente.

La función de mantenimiento remoto permite acceder al Centro de control CasaConnect KNX desde otro dispositivo a través de internet. Para ello, es necesario tener conexión a internet (véase el capítulo *Conexión a la red (internet)*). Con esta función, un técnico de servicio puede ver y modificar los ajustes sin necesidad de estar presente físicamente.

## 5. Primeros pasos de configuración en el centro de control

### Conexión a la red (internet)

El Centro de control CasaConnect KNX se puede conectar a internet y se puede integrar en una red mediante un cable (Ethernet/LAN) o de forma inalámbrica (WLAN). La conexión a la red de internet es necesaria para:

El software se abre. Siga las instrucciones. Para establecer la conexión es necesario indicar el ID de dispositivo de **CasaConnect KNX** en el ordenador desde el que se haga el mantenimiento remoto. A continuación, podrá ver y controlar todos los menús y funciones de CasaConnect KNX desde el ordenador.

• utilizar la aplicación (con teléfonos inteligentes y tabletas en la misma red/ WLAN)

Si CasaConnect KNX también está conectada a internet a través de la red doméstica, se pueden utilizar las funciones siguientes:

• Consulta de contenidos web en el navegador del centro de control • Acceso remoto (por ejemplo, para configurar el sistema o tareas de

diagnóstico)

Para acceder al puerto de Ethernet/LAN, es necesario retirar la pantalla. Consulte la información relativa al montaje.

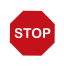

¡Utilice la tecnología de cifrado más actual para proteger su red y modifique las contraseñas con regularidad!

#### Configurar la conexión a la red

Sistema > Configuración del sistema > Internet

#### Estado de conexión:

Indica el estado actual (desconectado o conectado).

#### Tipo de conexión:

Toque este campo para configurar la conexión (Ethernet o WLAN).

WLAN: conexión inalámbrica. Una vez se ha confirmado el WLAN, aparece el campo adicional «Nombre de red» para continuar con la configuración.

Ethernet: conexión por cable a través de la toma de LAN de la placa de circuitos impresos. No es necesario efectuar más ajustes.

#### Nombre de red (SSID):

Si se ha escogido «WLAN», aquí se selecciona y configura la red. Escriba un nombre de red o pulse en «Buscar redes» para ver todas las redes disponibles.

#### Establecer conexión:

Una vez ha seleccionado una red, puede «establecer la conexión» pulsando el botón táctil. Para ello,se le solicitará que introduzca la contraseña de la red.

Utilice el mismo botón para desconectar la conexión siempre que quiera.

### Dirección MAC:

La dirección MAC (siglas en inglés de «Media Access Control» o dirección de acceso al medio) es la dirección de hardware de cada uno de los adaptadores de red y se utiliza como identificador único del dispositivo en una red. También se la conoce como dirección física o dirección de dispositivo.

#### Configuración y mantenimiento remotos

En el navegador del Centro de control CasaConnect KNX no es posible mostrar ni descargar documentos en formato PDF.

La **aplicación CasaConnect KNX** está disponible de forma gratuita para Android y iOS en las tiendas de aplicaciones respectivas.

Instale la aplicación en el dispositivo móvil. Cuando el dispositivo móvil y CasaConnect KNX se encuentren conectados a la misma red (WLAN), podrá controlar de forma remota el Centro de control CasaConnect KNX a través de la

Solo es posible acceder al centro de control si se ha iniciado el mantenimiento remoto en el dispositivo. Esta función no es una opción de control remoto. Si quiere controlar el centro de control y los sistemas domóticos cuando no está en casa, utilice la aplicación CasaConnect KNX y configure una conexión VPN segura en su red doméstica.

 $\Box$  Sistema > Configuración del sistema > Servicio > Mantenimiento remoto

#### Iniciar software de mantenimiento remoto:

#### Cerrar software de mantenimiento remoto:

Finaliza una sesión de mantenimiento remoto activa.

#### Utilizar una tarjeta SD

### Actualizar el software (actualizaciones)

La Centro de control CasaConnect KNX puede cargar datos almacenados en una tarjeta Micro SD. La tarjeta de memoria SD es necesaria para:

El software del Centro de control CasaConnect KNX se puede actualizar durante el funcionamiento de la unidad. Si el centro de control está conectada a internet, descarga las actualizaciones de forma automática tras confirmarse esta opción. También puede cargar el software nuevo desde la página web de Elsner Elektronik y guardarlo en la tarjeta SD. Tras introducir la tarjeta SD en la unidad de CasaConnect KNX, puede continuar con el proceso.

 $\Box$  Sistema > Configuración del sistema > Información del dispositivo

#### Buscar actualizaciones:

Indica la versión instalada y permite instalar la tarjeta SD o buscar actualizaciones en internet. Siga las instrucciones de descarga e instalación que aparecen en la pantalla.

### Protector de pantalla (presentación de diapositivas)

En CasaConnect KNX se puede configurar un protector de pantalla en el que se muestren datos de imagen, la hora y la temperatura o, simplemente, una pantalla en negro. El protector de pantalla se activa si transcurren 5 minutos sin que se haya tocado la pantalla. Para activarlo manualmente, haga una pulsación larga sobre el círculo situado en la barra de navegación inferior.

Además, el brillo de la pantalla se puede adaptar automáticamente a la luminosidad de la habitación y la pantalla se puede apagar en caso de oscuridad.

 $\Box$  Sistema > Configuración del sistema > Ajustes

#### Pantalla:

Indica el protector de pantalla que está activo y si la luminosidad automática está activada.

- Seleccione un protector de pantalla:
- Ninguno
- Pantalla negra
- Indicación de la hora y la temperatura

• Reproducción de imágenes (presentación de diapositivas o imagen única) Para reproducir los datos de imagen digitales como presentación de diapositivas, es necesario que los guarde en una tarjeta Micro SD. Los archivos de imagen deben cumplir los siguientes requisitos:

- Los archivos deben estar almacenados en el nivel de directorio superior de la tarjeta (directorio raíz).
- Formato de archivo: bitmap (BMP, sin compresión RLE), Jpeg (JPG), GIF o PNG (sin fondo transparente).
- Si las imágenes no tienen una relación de aspecto 16:10, se añadirán unas barras negras en la parte superior e inferior o a la derecha y la izquierda. La resolución de la pantalla es de 1280 × 800 píxeles.
- Profundidad de color: 24 o 16 bits.

Si hay datos de imagen guardados en la tarjeta, en la parte derecha de la barra de menú superior aparecerá el botón «Presentación de diapositivas». Púlselo para activar directamente esta función. Las imágenes cambian aprox. cada 45 segun-

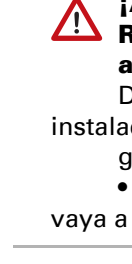

 $\Box$  Sistema > Configuración del sistema > Modo de limpieza

dos (si su profundidad de color es de 24 bits). Para detener el protector de pantalla, toque la pantalla o retire la tarjeta SD.

## Internet (navegador)

El Centro de control CasaConnect KNX cuenta con un navegador para consultar páginas de internet en la Web. Tenga en cuenta, sin embargo, que el centro de control no es adecuado para renderizar páginas web que consumen muchos

recursos.

Para utilizar el navegador es necesario disponer de conexión a internet (véase el capítulo *Conexión a la red (internet)*).

En la barra de menú superior, toque «Abrir sitio web» para iniciar el navegador. Escriba la dirección web (URL). Para desplazarse por la página, toque la pantalla (pantalla táctil).

Los sitios web se pueden mostrar en el área de indicación situada a la derecha de la pantalla o a pantalla completa. En el borde inferior de la pantalla verá el botón para conmutar ambas vistas. Aquí también encontrará el botón «Crear marcador», que le permite crear un acceso directo (botón de marcador) en el menú de inicio, debajo de las funciones Sistema y Manual, para acceder rápidamente a la página web.

Puede editar el nombre del marcador más adelante en el menú siguiente: Sistema > Configurar interfaz > Página de inicio > Marcador Además, aquí también puede borrar marcadores concretos.

## Aplicación CasaConnect KNX

aplicación. positivos móviles al mismo tiempo.

Es posible conectar al Centro de control CasaConnect KNX hasta nueve dis-El acceso al centro de control a través de la aplicación se puede proteger mediante contraseña o impedir por completo.

Sistema > Configuración del sistema > Códigos de acceso

Código de acceso

Si quiere controlar el centro de control y los sistemas domóticos cuando no está en casa, utilice la **aplicación CasaConnect KNX** y configure una conexión VPN segura en su red doméstica. El acceso a través de la aplicación mediante VPN solo funciona si la aplicación ya se ha utilizado una vez en la red WLAN interna. En el router debe haberse seleccionado la opción de asignar siempre la misma direc-

ción IP en la sección de asignación de direcciones IP de DHCP. Si se han instalado dos centros de control CasaConnect KNX en un edificio, deberá conectarlas a diferentes redes WLAN para poderlas controlar a través de la aplicación.

# 6. Mantenimiento y cuidado

## ¡ADVERTENCIA!

#### Riesgo de lesiones debido al movimiento automático de algunos componentes.

Debido al control automático se pueden poner en marcha partes de la

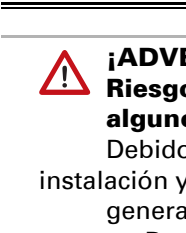

generar peligro para las personas.

• Desconecte siempre el dispositivo de la corriente eléctrica cuando vaya a realizar trabajos de mantenimiento y limpieza.

Para la limpieza no pueden emplearse productos de limpieza, limpiadores abrasivos o productos de cuidado agresivos. Retire las marcas de huellas sobre la pantalla táctil con un paño humedecido en agua o un paño de microfibra. Para realizar esta operación, active el modo de limpieza.

En caso de producirse un corte de corriente, los datos que ha introducido se guar-

dan durante aprox. 10 años sin necesidad de utilizar ninguna batería. Al restablecerse la corriente eléctrica, es necesario volver a ajustar la hora. Si se recibe una señal horaria, la hora se ajusta automáticamente.

- Datos que se muestran en el protector de pantalla
- Archivos de actualización del software
- Almacenamiento de ajustes (archivo de configuración)

La unidad de tarjeta se encuentra en el lado derecho del dispositivo. Introduzca la tarjeta SD en la unidad hasta que quede encajada.

Para retirarla, presione brevemente la tarjeta en la unidad hasta que salte hacia fuera.